# $\frac{d\ln\ln}{d}$

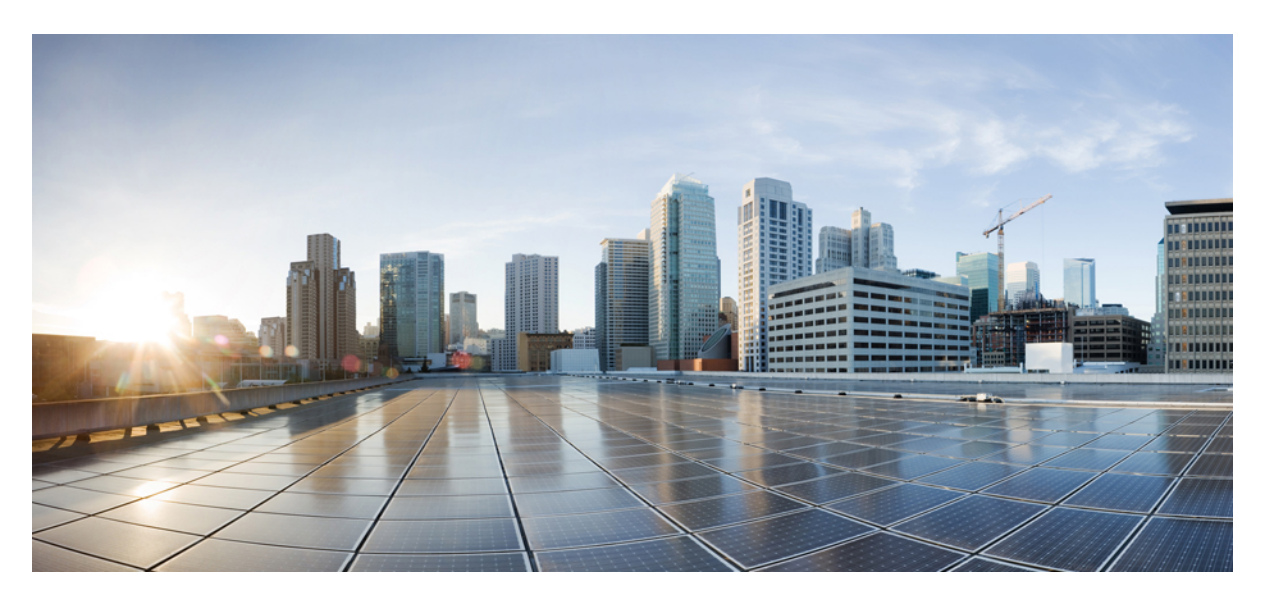

### **Cisco Catalyst IW9165D Heavy Duty Access Point Configuration Guide, Release 17.14.x**

**First Published:** 2024-04-05

### **Americas Headquarters**

Cisco Systems, Inc. 170 West Tasman Drive San Jose, CA 95134-1706 USA http://www.cisco.com Tel: 408 526-4000 800 553-NETS (6387) Fax: 408 527-0883

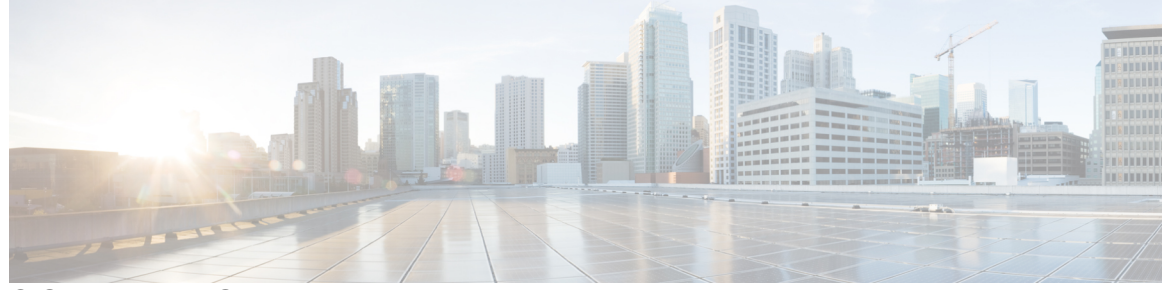

Г

I

### **CONTENTS**

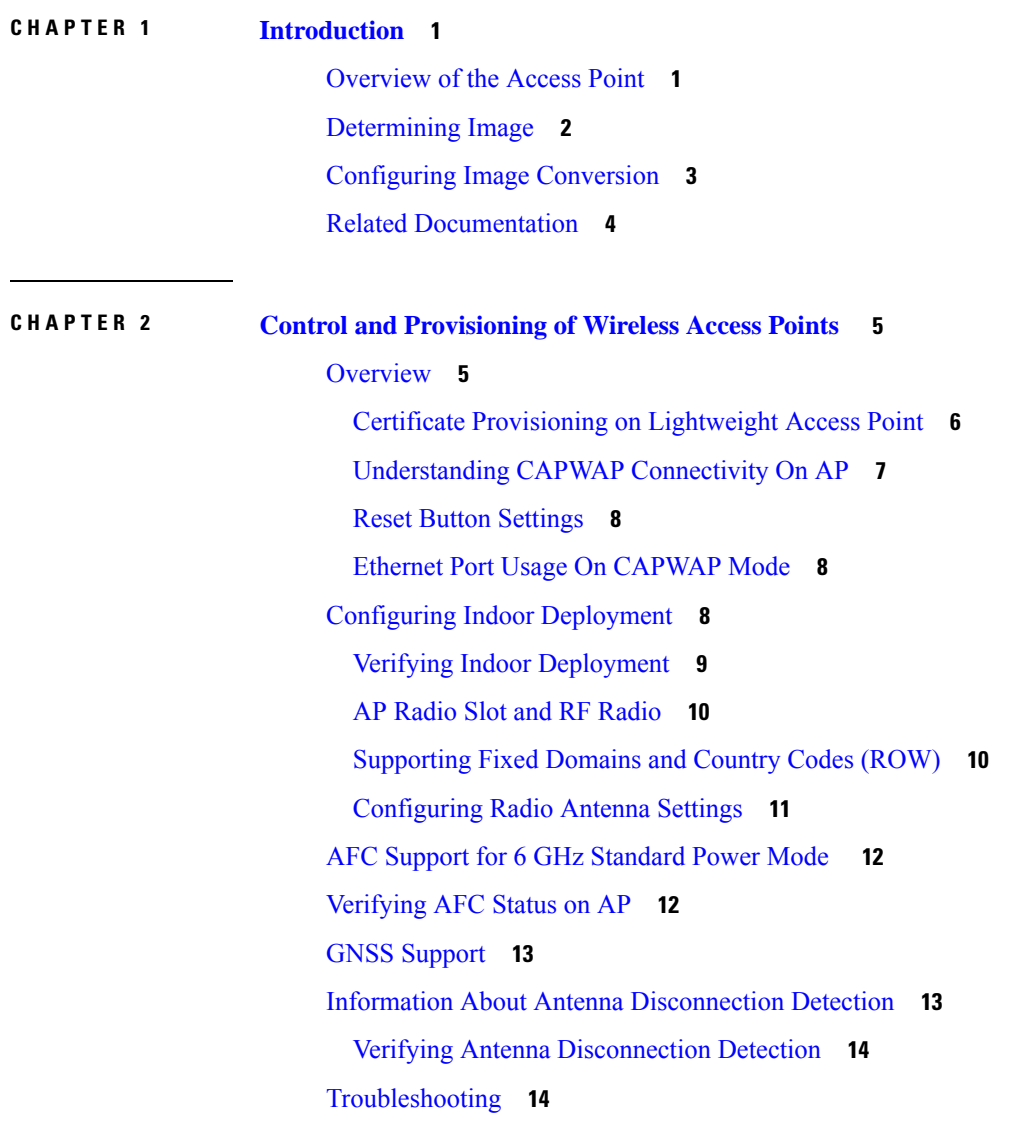

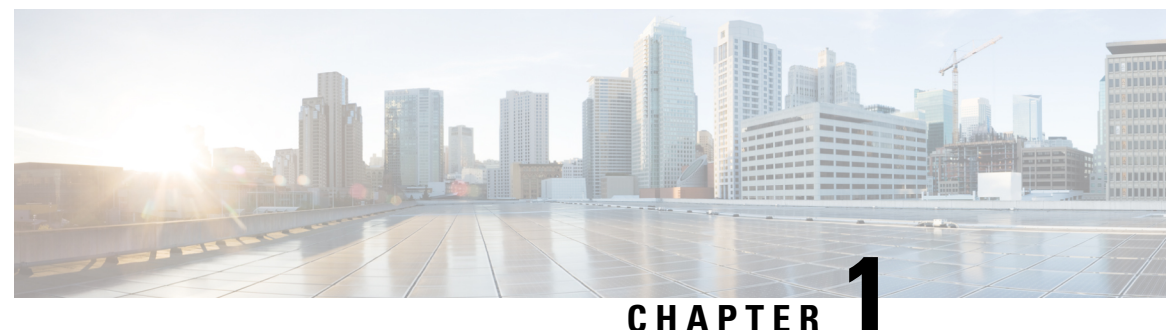

# <span id="page-2-0"></span>**Introduction**

- [Overview](#page-2-1) of the Access Point, on page 1
- [Determining](#page-3-0) Image, on page 2
- [Configuring](#page-4-0) Image Conversion, on page 3
- Related [Documentation,](#page-5-0) on page 4

# <span id="page-2-1"></span>**Overview of the Access Point**

The Cisco Catalyst IW9165D Heavy Duty Access Point and Wireless Client (hereafter referred to as *IW9165D*) is designed to add ultrareliable wireless connectivity to moving vehicles and machines. The IW9165D can operate as Cisco [Ultra-Reliable](https://www.cisco.com/c/en/us/products/wireless/ultra-reliable-wireless-backhaul/index.html) Wireless Backhaul (Cisco URWB) starting from Cisco Unified Industrial Wireless Software Release 17.12.1, which delivers high availability, low latency, and zero packet loss with seamless handoffs.

The Catalyst IW9165D supports a 2x2 Wi-Fi 6E design with internal and external antennas, and it is designed to simplify wireless backhaul deployment.

From Cisco Unified Industrial Wireless Software Release 17.14.1, The Catalyst IW9165D can operate in Lightweight AP (Control and Provisioning of Wireless Access Points (CAPWAP)) mode or Ultra-Reliable Wireless Backhaul (URWB) mode.

For CAPWAP mode, the access points can operate in the following modes:

- **Local mode:** This is the default mode for the AP. In this mode, the AP serves clients. In local mode, the AP creates two CAPWAP tunnels for the controller, one for management and the other for data traffic. This is known as central switching because the data traffic is switched (bridged) from the AP to the controller.
- **Flexconnect mode:** In FlexConnect mode, the data traffic is switched locally and is not sent to the controller. In this mode, the AP behaves like an autonomous AP, but is managed by the controller. Here, the AP continues to function even if the connection to the controller is lost.
- **Fabric mode:** The AP in a fabric mode has a VxLAN tunnel(Access-Tunnel) build to the fabric edge where the AP is attached. In cases where the AP is attached to an Extended Node(EN) or a Policy Extended Node(PEN). The access-tunnels are build between the Access Point (AP) and the respective fabric edge where the extended node is uplinked to. The VxLAN tunnel between an AP and a fabric edge is to preserve the segmentation till the access point. The access point is responsible to insert the SGT tag in the VxLAN tunnel to the fabric edge.

• **Sniffer mode:** In the wireless sniffer mode, the AP starts sniffing the air on a given channel. It captures and forwards all the clients' packets on that channel to a remote machine that runs Airopeek or Wireshark (packet analyzers for IEEE 802.11 wireless LANs). This includes information about the time stamp, signal strength, packet size, and so on.

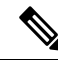

- In the sniffer mode, the server to which the data is sent should be on the same VLAN asthe wireless controller management VLAN. Otherwise, an error message is displayed. **Note**
	- **Monitor mode:** In the monitor mode, the AP is excluded from handling data traffic between clients and infrastructure. The AP acts as a dedicated sensor for location-based services (LBS), rogue AP detection, and Intrusion Detection System (IDS). When the AP is in monitor mode, it actively monitors the airwaves and typically does not serve clients.
	- **Site Survey mode:** The AP GUI is enabled and is used for configuring the RF parameters for site survey investigation. For information, see the Access Points [Survey](https://www.cisco.com/c/en/us/td/docs/wireless/controller/9800/17-9/config-guide/b_wl_17_9_cg/m_access_points_survey_mode.html) Mode section in the *Cisco Catalyst 9800 Series Wireless Controller Software Configuration Guide*.

#### **Unsupported Features**

- 2.4G radio is not supported.
- Scan radio is not supported.

This document covers configuration of CAPWAP mode specific to the IW9165D access points.

For more information about how to configure the AP on the Wireless Controller, See Cisco [Catalyst](https://www.cisco.com/c/en/us/support/wireless/catalyst-9800-series-wireless-controllers/products-installation-and-configuration-guides-list.html) 9800 Series Wireless Controller Software [Configuration](https://www.cisco.com/c/en/us/support/wireless/catalyst-9800-series-wireless-controllers/products-installation-and-configuration-guides-list.html) Guide.

# <span id="page-3-0"></span>**Determining Image**

Software images are stored under different folders on the same partition on IW9165D.

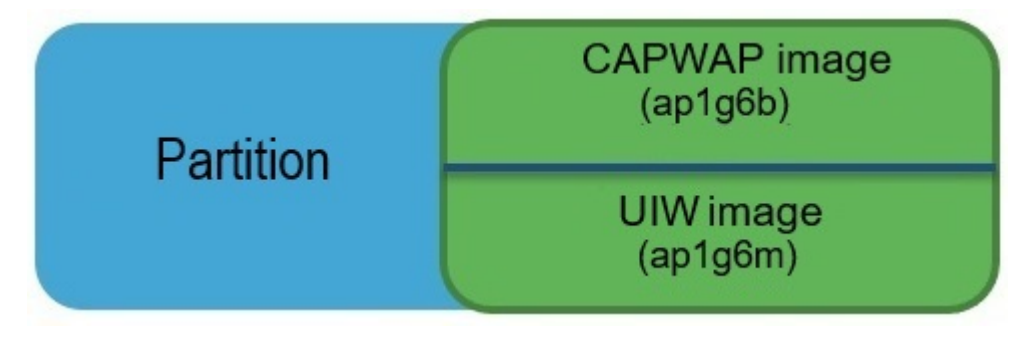

You need to choose the image to boot up with according to the mode your AP is runnning, CAPWAP or URWB. The following table provides the software images of each mode:

**Table 1: IW9165D Software Images**

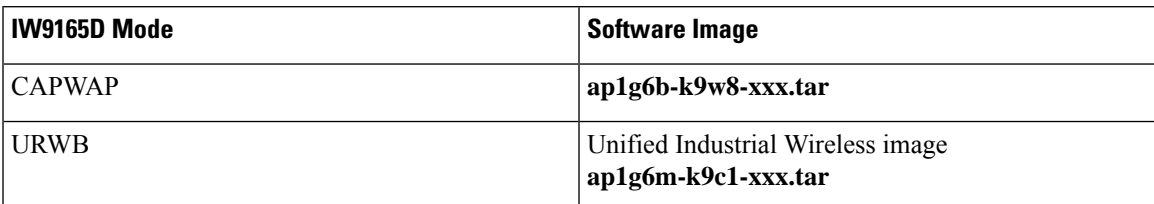

To determine the image that your IW9165D is running, use the **show version** command.

• If the **show version** output displays **Cisco AP Software, (ap1g6b)** as shown in the following example, it means that AP is running the CAPWAP image **ap1g6b-k9w8-xxx.tar**, which supports the CAPWAP mode.

Cisco AP Software, (**ap1g6b**), C9165, RELEASE SOFTWARE Technical Support: http://www.cisco.com/techsupport Copyright (c) 1986-2024 by Cisco Systems, Inc. Compiled Tue Feb 20 23:04:29 GMT 2024

• If the **show version** output displays **Cisco AP Software (ap1g6m)** as shown in the following example, it means that AP is running **ap1g6m-k9c1-xxx.tar** image, which supports the Cisco URWB mode.

```
Cisco AP Software, (ap1g6m), C9165, RELEASE SOFTWARE
Technical Support: http://www.cisco.com/techsupport
Copyright (c) 1986-2024 by Cisco Systems, Inc.
Compiled Tue Feb 20 23:04:29 GMT 2024
```
The Catalyst IW9165D Lightweight Access Point supports two wireless technologies on a single hardware platform, such as CAPWAP and URWB. The Catalyst IW9165D has the option to switch images by just updating the software to operate the Catalyst IW9165D in CAPWAP or URWB mode without changing the hardware.

# <span id="page-4-0"></span>**Configuring Image Conversion**

To convert the IW9165D AP either from CAPWAP mode or URWB mode, follow these steps:

**1.** To convert from CAPWAP to URWB mode use the following CLI command. The access point then reboots and starts up in URWB mode.

**configure boot mode urwb**

**2.** To convert from URWB to CAPWAP mode, use the following CLI command. The access point then reboots and starts up in CAPWAP mode.

**configure boot mode capwap**

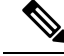

**Note** Image conversion performs a full factory reset which completely erases the configuration and data.

# <span id="page-5-0"></span>**Related Documentation**

To view all support information for the Cisco Catalyst IW9165 Heavy Duty Series, see [https://www.cisco.com/](https://www.cisco.com/c/en/us/support/wireless/catalyst-iw9165d-heavy-duty-access-point/model.html) [c/en/us/support/wireless/catalyst-iw9165d-heavy-duty-access-point/model.html](https://www.cisco.com/c/en/us/support/wireless/catalyst-iw9165d-heavy-duty-access-point/model.html).

In addition to the documentation available on the support page, you will need to refer to the following guides:

- For information about IW9165D hardware, see Cisco Catalyst [IW9165D](https://www.cisco.com/c/en/us/td/docs/wireless/outdoor_industrial/iw9165d/hardware/installation/b-iw9165d-hig.html) Heavy Duty Access Point Hardware [Installation](https://www.cisco.com/c/en/us/td/docs/wireless/outdoor_industrial/iw9165d/hardware/installation/b-iw9165d-hig.html) Guide.
- A full listing of the AP's features and specifications is provided in Cisco Catalyst [IW9165](https://www.cisco.com/content/en/us/products/collateral/networking/industrial-wireless/catalyst-iw9165-series-ds.html) Series Data [Sheet.](https://www.cisco.com/content/en/us/products/collateral/networking/industrial-wireless/catalyst-iw9165-series-ds.html)
- For information about Cisco URWB mode configuration, see the relevant documents at:

<https://www.cisco.com/c/en/us/support/wireless/catalyst-iw9165d-heavy-duty-access-point/model.html>.

• For more information about the configuration on Cisco Catalyst 9800 Series Wireless Controllers, see Cisco Catalyst 9800 Series Wireless Controller Software [Configuration](https://www.cisco.com/c/en/us/support/wireless/catalyst-9800-series-wireless-controllers/products-installation-and-configuration-guides-list.html) Guide.

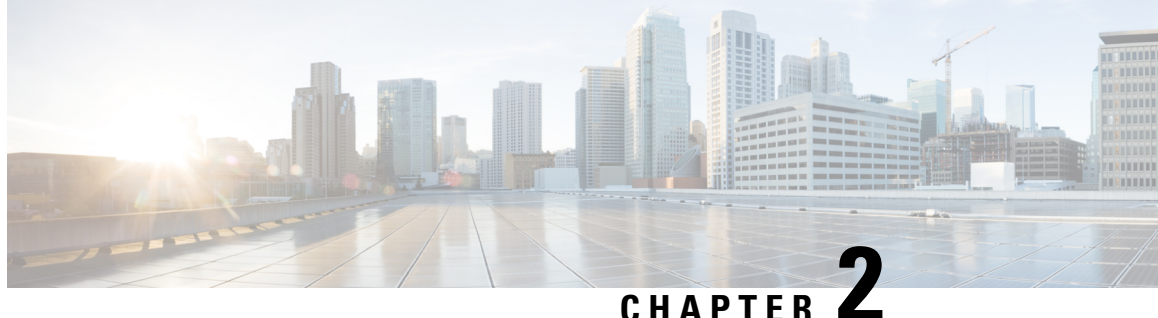

# <span id="page-6-0"></span>**Control and Provisioning of Wireless Access Points**

- [Overview,](#page-6-1) on page 5
- Configuring Indoor [Deployment,](#page-9-2) on page 8
- AFC Support for 6 GHz [Standard](#page-13-0) Power Mode , on page 12
- [Verifying](#page-13-1) AFC Status on AP, on page 12
- GNSS [Support,](#page-14-0) on page 13
- Information About Antenna [Disconnection](#page-14-1) Detection, on page 13
- [Troubleshooting,](#page-15-1) on page 14

## <span id="page-6-1"></span>**Overview**

CAPWAP is an IEEE standard protocol that enables a wireless LAN controller to manage multiple APs and Wireless LAN Controllers (WLCs) to exchange control and data plane information over a secure communication tunnel.

CAPWAP only operates in Layer 3 and requires IP addresses to be present on both the APs and WLC. CAPWAP establishes tunnels on the UDP ports 5246 and 5247 for IPv4 and IPv6 respectively. It adds extra security with Datagram Transport Layer Security (DTLS) encryption.

DTLS serves as a protocol ensuring security between the AP and WLC, facilitating encrypted communication to prevent eavesdropping or tampering in potential man-in-the-middle attacks.

By default, DTLS secures the control channel for CAPWAP, encrypting all CAPWAP management and control traffic between the AP and WLC.

The data channel remains disabled by default, leaving client data moving between an APand WLC unencrypted. Enabling CAPWAP data encryption is discretionary, and it necessitates the installation of a DTLS license on the WLC before activation on an AP.

If an AP does not support DTLS data encryption, DTLS is enabled only for the control plane, and a DTLS session for the data plane is not established

If an AP supports Data DTLS, it enables data DTLS after receiving the new configuration from the controller. The AP performs a DTLS handshake on port 5247 and after successfully establishing the DTLS session. All the data traffic (from the AP to the controller and the controller to the AP) is encrypted.

CAPWAPallows administrators to manage the entire wireless network from a central location. The IW9165D use the Internet Engineering Task Force (IETF) standard CAPWAP to communicate between the controller and other AP on the network.

**Figure 1: CAPWAP APs connected to <sup>a</sup> WLC**

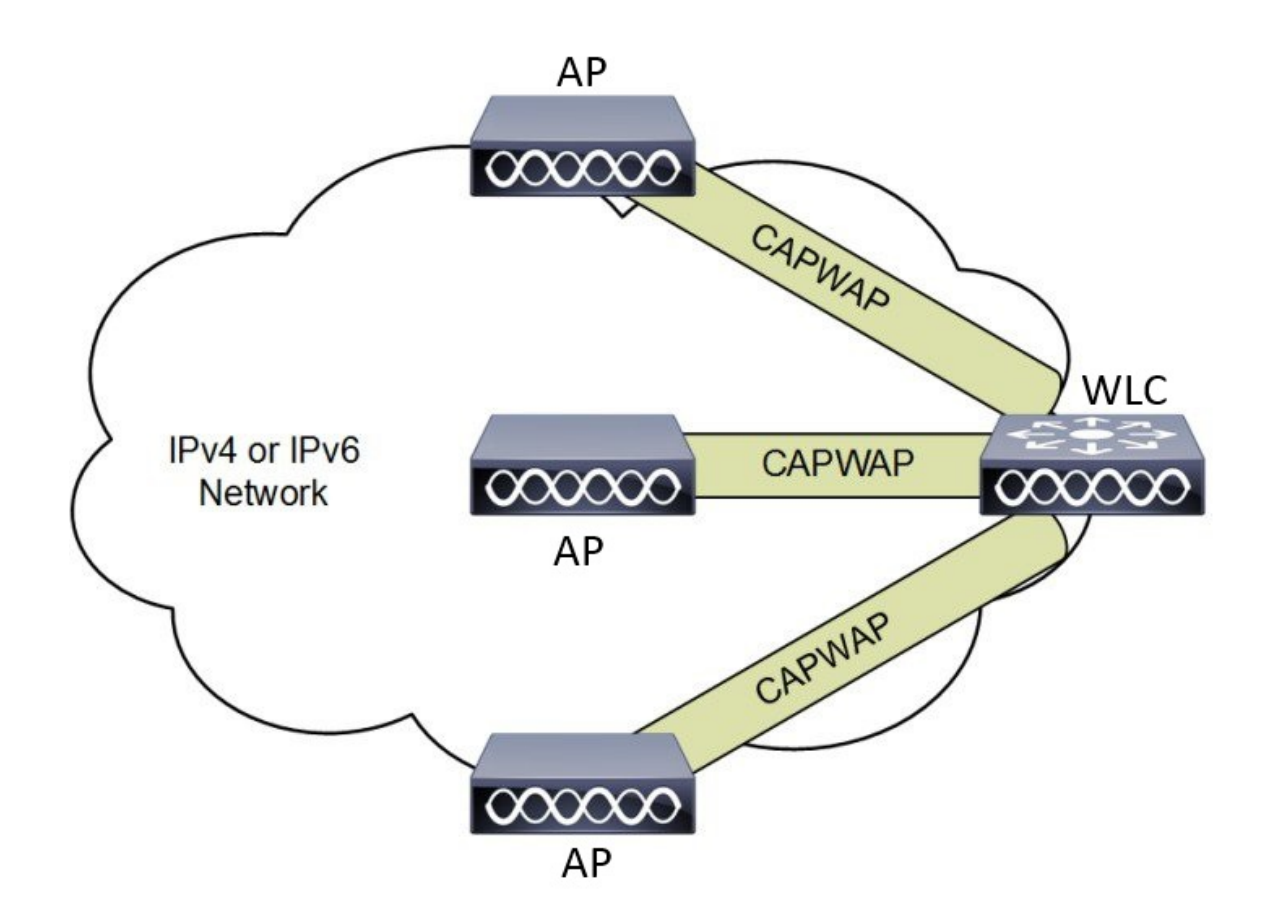

### <span id="page-7-0"></span>**Certificate Provisioning on Lightweight Access Point**

In order to provision a new certificate on LAP, while in CAPWAP mode, the LAP must be able to get the new signed X.509 certificate. In order to do this, it sends a certRequest to the controller, which acts as a CA proxy and helps obtain the certRequest signed by the CA for the LAP.

The certReq and the certResponses are sent to the LAP with the LWAPP payloads.

Both the LSC CA and the LAP device certificates are installed in the LAP, and the system reboots automatically. The next time when the system comes up, because it is configured to use LSCs, the AP sends the LSC device certificate to the controller as part of the JOIN Request. As part of the JOIN Response, the controller sends the new device certificate and also validates the inbound LAP certificate with the new CA root certificate.

#### **What to Do Next**

To configure, authorize, and manage certificate enrollment with the existing PKI infrastructure for controller and AP, you need to use the LSC provisioning functionality.

### <span id="page-8-0"></span>**Understanding CAPWAP Connectivity On AP**

When CAPWAP is enabled, the first function is to initiate a discovery phase. Wireless APs search for a controller by sending discovery request messages. Upon receiving a discovery request, the controller replies with a discovery response. At this point, the two devices establish a secure connection using the Datagram Transport Layer Security (DTLS) protocol to exchange CAPWAP control and data messages.

By using CAPWAP discovery mechanisms, then AP sends a CAPWAP join request to the controller. The controller sends a CAPWAP join response to the AP that allows the AP to join the controller. When the AP joins the wireless controller, the wireless controller manages its configuration, firmware, control transactions, and data transactions.

The CAPWAP has two channels, namely control and data. The AP uses the control channel to send configuration messages, download images and client keys, or receive the context. The control channel has a single window in the current implementation. The APs must acknowledge every message sent from the controller in a single window. The APs does not transmit the next control packet until it acknowledges the earlier one.

CAPWAP data channel facilitates the encapsulation and tunneling of user data traffic between APs and WLCs. This provide centralized management of user data flow, enabling the WLC to enforce policies, apply Quality of Service (QoS), and ensure security measures consistently across the wireless network. The user data is encapsulated within CAPWAP frames, allowing it to be transported between the APs and WLCs.

According to IETF, CAPWAP supports two modes of operation:

• **Split Media Access Control (MAC)**: A key component of CAPWAP is the concept of a split MAC, where part of the 802.11 protocol operation is managed by the CAPWAP AP, while the remaining parts are managed by the WLC.

In split MAC mode, the CAPWAP protocol encapsulates all Layer 2 wireless data and management frames, which are then exchanged between the WLC and AP.

#### **Figure 2: Split MAC Architecture**

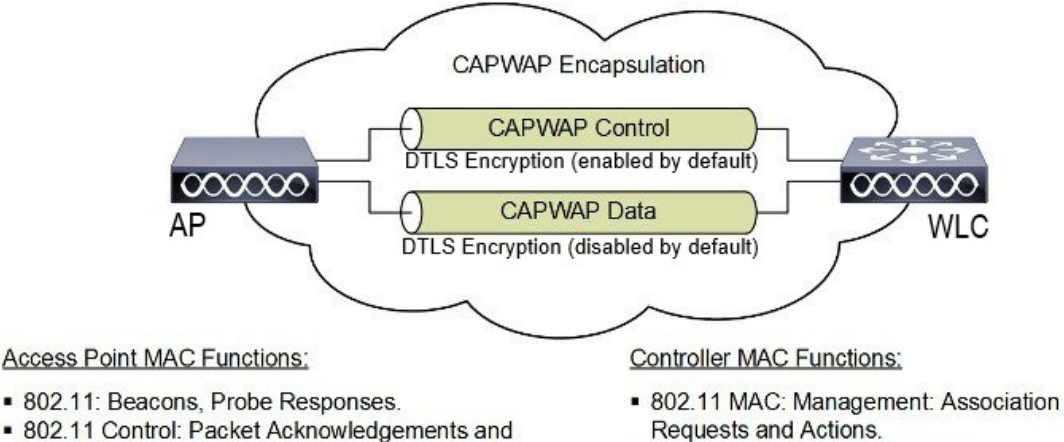

- 802.11 Control: Packet Acknowledgements and Transmission.
- 802.11e: Frame Queuing and Packet Prioritization.
- 802.11i: MAC Layer Data Encryption and Decryption.

802.11e: Resource Reservation.

- 802.11i: Authentication and Key Management.
- **Local MAC**: Local MAC mode enables data frames to be locally bridged or tunneled as Ethernet frames.

Local MAC where all the wireless MAC functions are performed at the AP. The complete 802.11 MAC functions, including management and control frame processing, are resident on the APs.

In either mode, the AP processes Layer 2 wireless management frames locally and then forwards them to the controller.

### <span id="page-9-0"></span>**Reset Button Settings**

The following reset actions are performed in the IW9165D when the LED turns to blinking red (after the boot loader gets the reset signal). Ensure you to press the device's reset button before the device is powering on.

- Keep the button pressed for < 20 seconds for full reset.
- Keep the button pressed for > 20 seconds and < 60 seconds for full factory reset (clear fips flag).

### <span id="page-9-1"></span>**Ethernet Port Usage On CAPWAP Mode**

The Catalyst IW9165D supports up to a 3.6 Gbps PHY data rate with two 2x2 multiple input and multiple output (MIMO) and two ethernet ports (2.5G mGig and 1G).

Catalyst IW9165D have below internal port mapping rules:

• Wired0 – One mGig (2.5 Gbps) ethernet ports with 802.3af, 802.3at, 802.3bt PoE support.

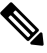

The wired0 port is used as CAPWAP uplink port in the AP local/Flexconnect mode. **Note**

• Wired1 – 1Gig ethernet Lan Port.

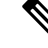

Note Starting from 17.14.1 release, RLAN feature is not supported in the wired1 port.

# <span id="page-9-2"></span>**Configuring Indoor Deployment**

The IW9165D supports indoor and outdoor deployment for the regulatory domain -E (EU) and -ROW (Rest Of World) GB (Great Britain). AP does not support indoor deployment for other domains/countries yet.

By default, AP deployment mode is outdoor.

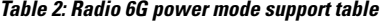

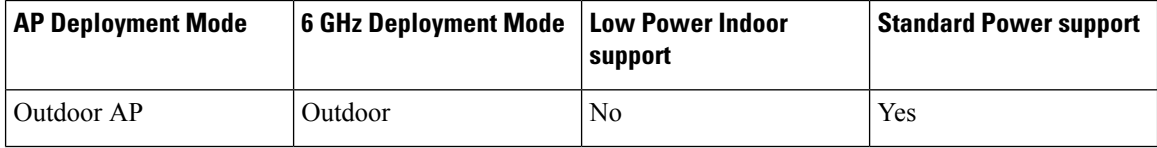

Ш

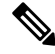

Outdoor mode can be used indoors, but indoor mode cannot be used outdoors because 5150–5350 MHz channels are indoor-only in -E countries. **Note**

For more information about Configuring AP Deployment Mode on the Wireless Controller, See Cisco [Catalyst](https://www.cisco.com/c/en/us/td/docs/wireless/controller/9800/17-13/config-guide/b_wl_17_13_cg/m-sniffer-cg.html?bookSearch=true#config-ap-deployment-mode-gui) 9800 Series Wireless Controller Software [Configuration](https://www.cisco.com/c/en/us/td/docs/wireless/controller/9800/17-13/config-guide/b_wl_17_13_cg/m-sniffer-cg.html?bookSearch=true#config-ap-deployment-mode-gui) Guide.

The command triggers an AP reboot. After AP registers to the wireless controller after rebooting, you need to assign corresponding country code to the AP.

### <span id="page-10-0"></span>**Verifying Indoor Deployment**

To verify whether the indoor deployment is enabled or not on the WLC.

Run the **#show ap name <AP\_Name> config general | inc Indoor** command.

• When indoor mode is enabled, the show command provides the following output:

```
#show ap name <AP_Name> config general | inc Indoor
  AP Indoor Mode : Enabled
```
• When indoor mode is disabled, the show command provides the following output:

```
#show ap name <AP_Name> config general | inc Indoor
  AP Indoor Mode : Disabled
```
To check the status of the indoor deployement on AP, run the **show controllers Dot11Radio [1|2]** command.

• When indoor mode is enabled, the show command provides the following output:

```
Device#show controllers Dot11Radio [1|2]
```

```
Radio Info Summary:
 =======================
Radio: 5.0GHz
Carrier Set: (-Ei) ( GB )
Base radio MAC: FC:58:9A:15:B7:C0
Supported Channels:
36 40 44 48 52 56 60 64 100 104 108 112 116 120 124 128 132 136 140
```
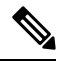

…

**Note** In the command output, "**-Ei**" indicates the indoor mode is enabled

• When indoor mode is disabled, the show command provides the following output:

```
Device#show controllers Dot11Radio [1|2]
…
Radio Info Summary:
=======================
Radio: 5.0GHz
Carrier Set: (-E) ( GB )
Base radio MAC: FC:58:9A:15:B7:C0
Supported Channels:
100 104 108 112 116 120 124 128 132 136 140
```
**Note** In the command output, "**-E**" indicates that indoor mode is disabled.

The CLI output also shows the supported channels.

### <span id="page-11-0"></span>**AP Radio Slot and RF Radio**

Starting from Cisco Unified Industrial Wireless Software Release 17.14.1, Cisco Catalyst IW9165D now has one dedicated 2x2 5GHz Wi-Fi radio and Dual Band (XOR) radio serving for 5 GHz and 6 GHz 2x2 radios bands.

The Catalyst IW9165D has the option to switch between 5G and 6G band. To switch between 5G and 6G band use the following CLI command.

ap name <ap-name> dot11 dual-band band 6ghz/5ghz

 $\hat{\mathscr{D}}$ 

By default, admin state is disabled. **Note**

Slot 2 XOR radio is fixed to 5G.

#### **Table 3: AP Wi-Fi radio architecture modes**

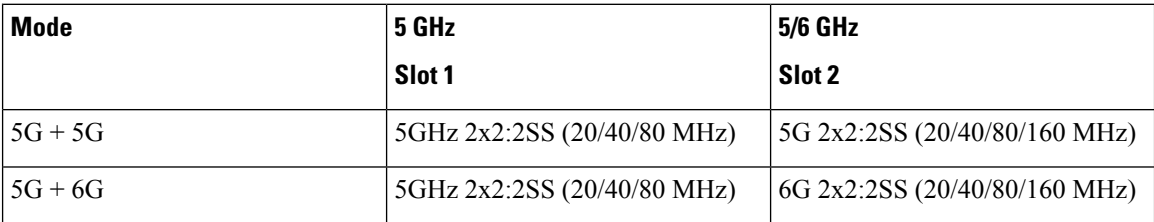

### <span id="page-11-1"></span>**Supporting Fixed Domains and Country Codes (ROW)**

The ROW regulatory domain simplifies the domain management of the manufacturing process for all the country codes that do not have a specific domain mapped. The fixed domain and country code support for the Catalysts IW9165D access points are described in this section.

#### **Supported Fixed Domains**

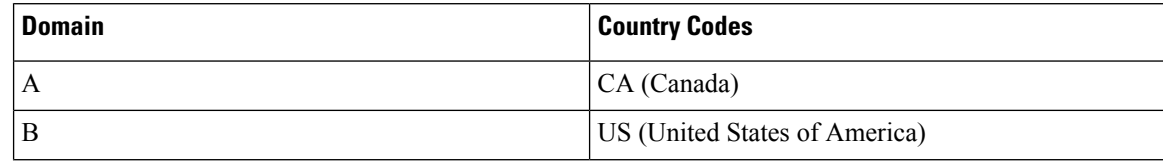

П

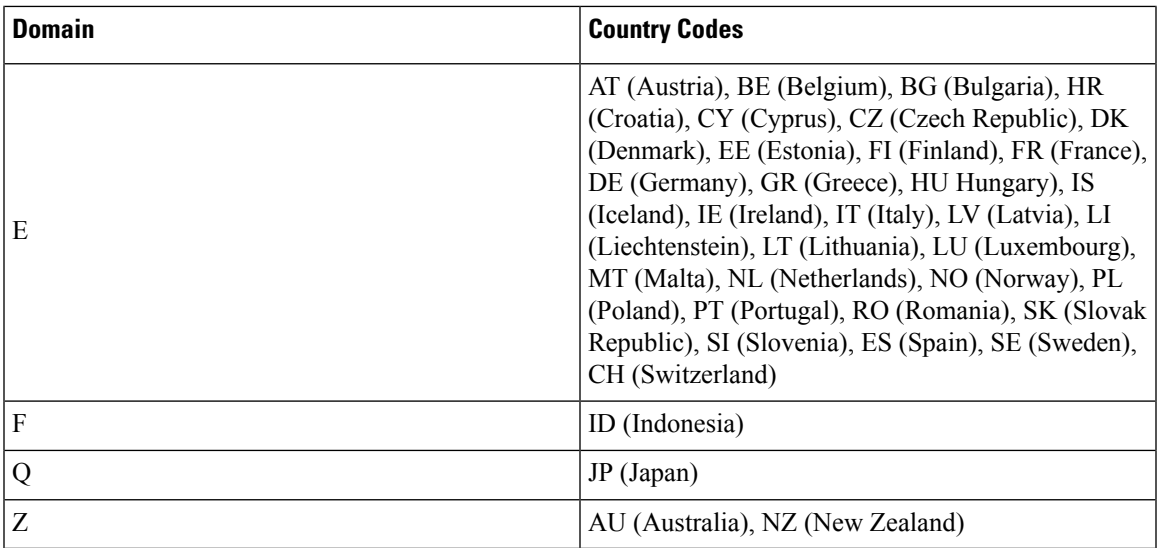

#### **Supported Country Codes (ROW)**

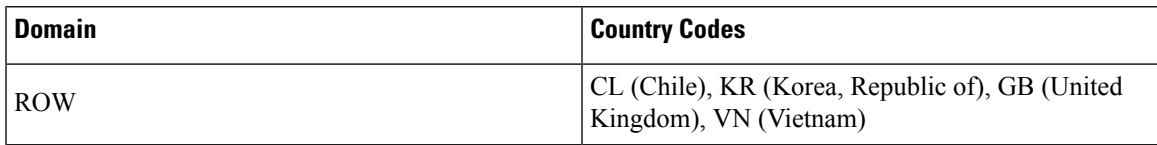

You are responsible for ensuring APs approval for use in your country. To verify approval and to identify the regulatory domain associated with a particular country. For more information, see Cisco Product [Approval](https://pas.cisco.com/pdtcnc/#/) [Status](https://pas.cisco.com/pdtcnc/#/).

### <span id="page-12-0"></span>**Configuring Radio Antenna Settings**

The IW9165D access point has two N-type connectors to support multiple antenna options, such as the self-identifying antennas (SIA) on designated SIA port, dual-band antennas, and single-band antennas. The slot 1 supports two internal directional antennas on 5 GHz and slot 2 supports external antennas on XOR radio with one SIA.

The IW9165D is compatible with SIA antennas for the 6G band on antenna ports 3. For more information on antennas, see the Cisco Catalyst IW9165D Heavy Duty Access Point Hardware [Installation](https://www.cisco.com/c/en/us/support/wireless/catalyst-iw9165d-heavy-duty-access-point/model.html#InstallandUpgrade) Guide.

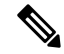

**Note**

.

A power cycle is mandatory after the first installation of the SIA antenna.

SIA supports antenna IW-ANT-OMV-2567-N and IW-ANT-OMH-2567-N only.

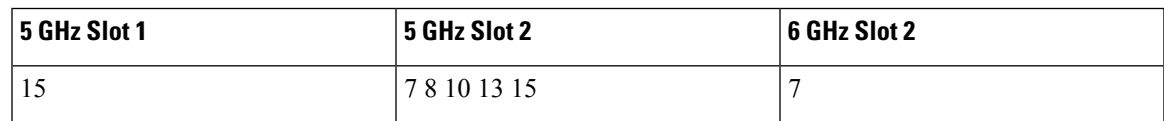

#### **Table 4: Antenna Gain (dBm)**

The following sections describe CLI commands to verify the SIA status on the AP console and on the controller.

To verify the SIA status on the controller, run the **show ap config slots <AP>** command.

```
Device#show ap config slot ap_name
show ap config slots AP2CF8.9B1C.CE78
Cisco AP Name : AP4C42.1E51.A144
Attributes for Slot 2
SIA Status : Present (RPTNC)
SIA Product ID : IW-ANT-OMV-2567-N
```
# <span id="page-13-0"></span>**AFC Support for 6 GHz Standard Power Mode**

The Cisco Catalyst IW9165D supports the Automated Frequency Coordination (AFC) 6 GHz Standard Power mode. A standard power AP joins the system. Before enabling standard power, the AP must get the available frequencies and the power in each frequency range from the AFC system.

The AFC system computes the available frequencies and maximum allowable power based on the information provided by the regulatory body (FCC for United States). The response is sent back to controller, which may assign a standard power channel to the AP based on the allowed channel list returned by the AFC system.

Standard Power AP requires that APs to coordinate through an AFC service. The AFC accesses information and, along with the AP's geographical location and antenna characteristics, creates a topographical propagation map modeling the AP's interference radius. This map allows you to assign maximum transmission power and coordinate/configure the channel settings to avoid interference.

**Table 5: Radio 6 GHz power mode support table**

| <b>AP Deployment Mode</b> | 6 GHz Deployment Mode   Low-power Indoor | <b>Support</b> | <b>Standard Power Support</b> |
|---------------------------|------------------------------------------|----------------|-------------------------------|
| Outdoor AP                | Outdoor                                  | No             | Yes                           |

The transmission power is limited to a maximum of 36 dB Effective Isotropic Radiated Power (EIRP), and APs must be coordinated through an AFC service. The access point is allowed to operatesin UNII-5 (5925-6425 GHz) and UNII-7 (6525-7125GHz) frequency bands only in the -B domain.

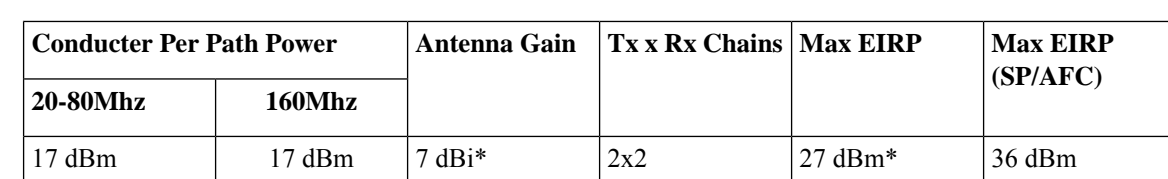

#### **Table 6: 6 GHz Target Power**

# <span id="page-13-1"></span>**Verifying AFC Status on AP**

To verify the AFC request and response data on AP, run the **show rrm afc** command.

```
Device#show rrm afc
Location Type: 1
Deployment Type: 2
Height: 129
```

```
Uncertainty: 5
Height Type: 0
Request Status: 5
Request Status Timestamp: 2023-08-31T06:20:17Z
Request Id Sent: 5546388983266789933
Ellipse 1: longitude: -121.935066 latitude: 37.512830 major axis: 43 minor axis:
 9 orientation: 36.818100
AFC Response Request ID: 5546388983266789933
AFC Response Ruleset ID: US_47_CFR_PART_15_SUBPART_E
```
To verify the current operating power mode, run the **show controllers dot11Radio 2 | i Radio** command.

```
Device#show controllers dot11Radio 2 | i Radio
Dot11Radio2 Link encap:Ethernet HWaddr 24:16:1B:F8:06:C0
Radio Info Summary:
Radio: 6.0GHz (SP)
```
# <span id="page-14-0"></span>**GNSS Support**

Global Navigation Satellite System (GNSS) is supported on IW9165D. The AP tracks GPS information for devices deployed in the outdoor environment and sends the GNSS information to the wireless controller.

Use the following command to display the GNSS information on the AP:

ap# **show gnss info**

Use the following commands to display the GPS location of the AP:

controller# **show ap geolocation summary**

controller# **show ap name <Cisco AP> geolocation detail**

# <span id="page-14-1"></span>**Information About Antenna Disconnection Detection**

Having multiple antennas on the transmitter and receiver of an access point (AP) results in better performance and reliability. Multiple antennasimprove reception through the selection of the strongersignal or a combination of individual signals at the receiver. Therefore, detection of an impaired antenna or physical breakage of an antenna is critical to the reliability of APs.

The Antenna Disconnection Detection feature is based on the signal strength delta across the antennas on the receiver. If the delta is more than the defined limit for a specific duration, the antenna is considered to have issues.

For every detection time period that you configure, the AP sends an Inter-Access Point Protocol (IAPP) message that carries the antenna condition. This message is sent only once when the issue is detected and is displayed in the controller trap messages, SNMP traps, and controller debug logs.

#### **Configuration Workflow**

- **1.** Configure APs.
- **2.** Configure an AP profile.
- **3.** Enable the feature in AP profile.
- **4.** Configure feature parameters.
- **5.** Verify the configuration.

For more information about Configuring Antenna Disconnection Detection on the Wireless Controller, See Cisco Catalyst 9800 Series Wireless Controller Software [Configuration](https://www.cisco.com/c/en/us/td/docs/wireless/controller/9800/17-6/config-guide/b_wl_17_6_cg/m_antenna-disconnection-detection.html#config-add) Guide.

### <span id="page-15-0"></span>**Verifying Antenna Disconnection Detection**

To verify the Antenna Disconnection Detection feature configuration on an AP, use the following command:

```
9800-Conroller#sh ap name AP4C42.1E51.A144 config general
```
=================================================

Cisco AP Name : AP4C42.1E51.A144

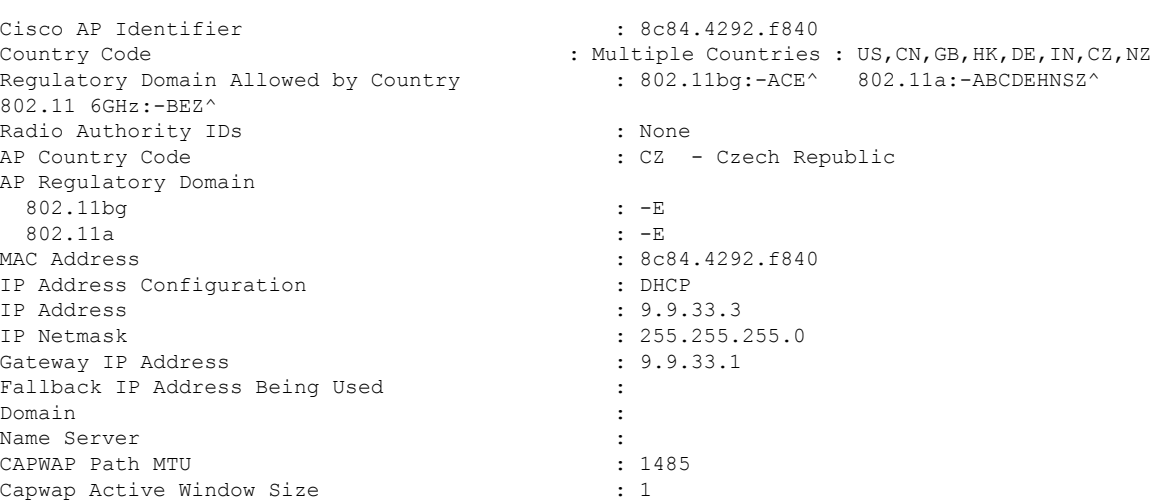

To verify the Antenna Disconnection Detection feature configuration on an AP profile, use the following command:

```
9800-Controller#show ap profile name ap-profile detailed
```

```
AP Profile Name: ap-profile
.
.
.
AP broken antenna detection:
Status : ENABLED
RSSI threshold
 Weak RSSI : -80
 Detection Time : 120
```
# <span id="page-15-1"></span>**Troubleshooting**

The document provides use cases to understand the reason for the Control and Provisioning of Wireless Access Points (CAPWAP)/Lightweight Access Point Protocol (LWAPP) tunnel break between Access Points (APs) and the Wireless Controller. For more information, see Troubleshoot Access Point [Disassociation](https://www.cisco.com/c/en/us/support/docs/wireless/access-points/220232-troubleshoot-access-point-disassociation.html) from **[Controller](https://www.cisco.com/c/en/us/support/docs/wireless/access-points/220232-troubleshoot-access-point-disassociation.html)** 

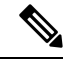

There could be some changes in the software or hardware that can cause commands to stop working, the syntax to change, or GUIs and CLIs to look different from one release to another. **Note**

П

#### **Feedback Request**

Your input helps. A key aspect to improving these support documents is customer feedback. Note that these documents are owned and maintained by multiple teams within Cisco. If you find an issue specific to the document (unclear, confusing, information missing, etc):

- Provide feedback using the Feedback button located at the right panel of the corresponding article. The document owner will be notified, and will either update the article, or flag it for removal.
- Include information regarding the section, area, or issue you had with the document and what could be improved. Provide as much detail as possible.

### **Disclaimer and Caution**

The information in this document was created from the devicesin a specific lab environment. All of the devices used in this document started with a cleared (default) configuration. If your network is live, ensure that you understand the potential impact of any command.

 $\mathbf I$ 

THE SPECIFICATIONS AND INFORMATION REGARDING THE PRODUCTS IN THIS MANUAL ARE SUBJECT TO CHANGE WITHOUT NOTICE. ALL STATEMENTS, INFORMATION, AND RECOMMENDATIONS IN THIS MANUAL ARE BELIEVED TO BE ACCURATE BUT ARE PRESENTED WITHOUT WARRANTY OF ANY KIND, EXPRESS OR IMPLIED. USERS MUST TAKE FULL RESPONSIBILITY FOR THEIR APPLICATION OF ANY PRODUCTS.

THE SOFTWARE LICENSE AND LIMITED WARRANTY FOR THE ACCOMPANYING PRODUCT ARE SET FORTH IN THE INFORMATION PACKET THAT SHIPPED WITH THE PRODUCT AND ARE INCORPORATED HEREIN BY THIS REFERENCE. IF YOU ARE UNABLE TO LOCATE THE SOFTWARE LICENSE OR LIMITED WARRANTY, CONTACT YOUR CISCO REPRESENTATIVE FOR A COPY.

The Cisco implementation of TCP header compression is an adaptation of a program developed by the University of California, Berkeley (UCB) as part of UCB's public domain version of the UNIX operating system. All rights reserved. Copyright <sup>©</sup> 1981, Regents of the University of California.

NOTWITHSTANDING ANY OTHER WARRANTY HEREIN, ALL DOCUMENT FILES AND SOFTWARE OF THESE SUPPLIERS ARE PROVIDED "AS IS" WITH ALL FAULTS. CISCO AND THE ABOVE-NAMED SUPPLIERS DISCLAIM ALL WARRANTIES, EXPRESSED OR IMPLIED, INCLUDING, WITHOUT LIMITATION, THOSE OF MERCHANTABILITY, FITNESS FOR A PARTICULAR PURPOSE AND NONINFRINGEMENT OR ARISING FROM A COURSE OF DEALING, USAGE, OR TRADE PRACTICE.

IN NO EVENT SHALL CISCO OR ITS SUPPLIERS BE LIABLE FOR ANY INDIRECT, SPECIAL, CONSEQUENTIAL, OR INCIDENTAL DAMAGES, INCLUDING, WITHOUT LIMITATION, LOST PROFITS OR LOSS OR DAMAGE TO DATA ARISING OUT OF THE USE OR INABILITY TO USE THIS MANUAL, EVEN IF CISCO OR ITS SUPPLIERS HAVE BEEN ADVISED OF THE POSSIBILITY OF SUCH DAMAGES.

Any Internet Protocol (IP) addresses and phone numbers used in this document are not intended to be actual addresses and phone numbers. Any examples, command display output, network topology diagrams, and other figures included in the document are shown for illustrative purposes only. Any use of actual IP addresses or phone numbers in illustrative content is unintentional and coincidental.

All printed copies and duplicate soft copies of this document are considered uncontrolled. See the current online version for the latest version.

Cisco has more than 200 offices worldwide. Addresses and phone numbers are listed on the Cisco website at www.cisco.com/go/offices.

Cisco and the Cisco logo are trademarks or registered trademarks of Cisco and/or its affiliates in the U.S. and other countries. To view a list of Cisco trademarks, go to this URL: [https://www.cisco.com/c/en/us/about/legal/trademarks.html.](https://www.cisco.com/c/en/us/about/legal/trademarks.html) Third-party trademarks mentioned are the property of their respective owners. The use of the word partner does not imply a partnership relationship between Cisco and any other company. (1721R)

© 2024 Cisco Systems, Inc. All rights reserved.